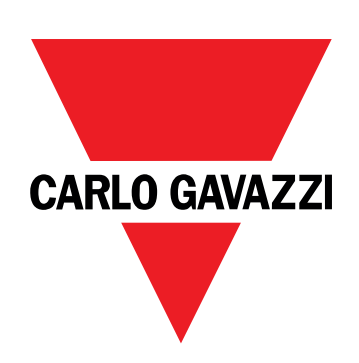

# **EM530/EM540**

Analizzatore di energia per sistemi trifase e bifase

# **MANUALE UTENTE**

17/05/2024

# **Indice**

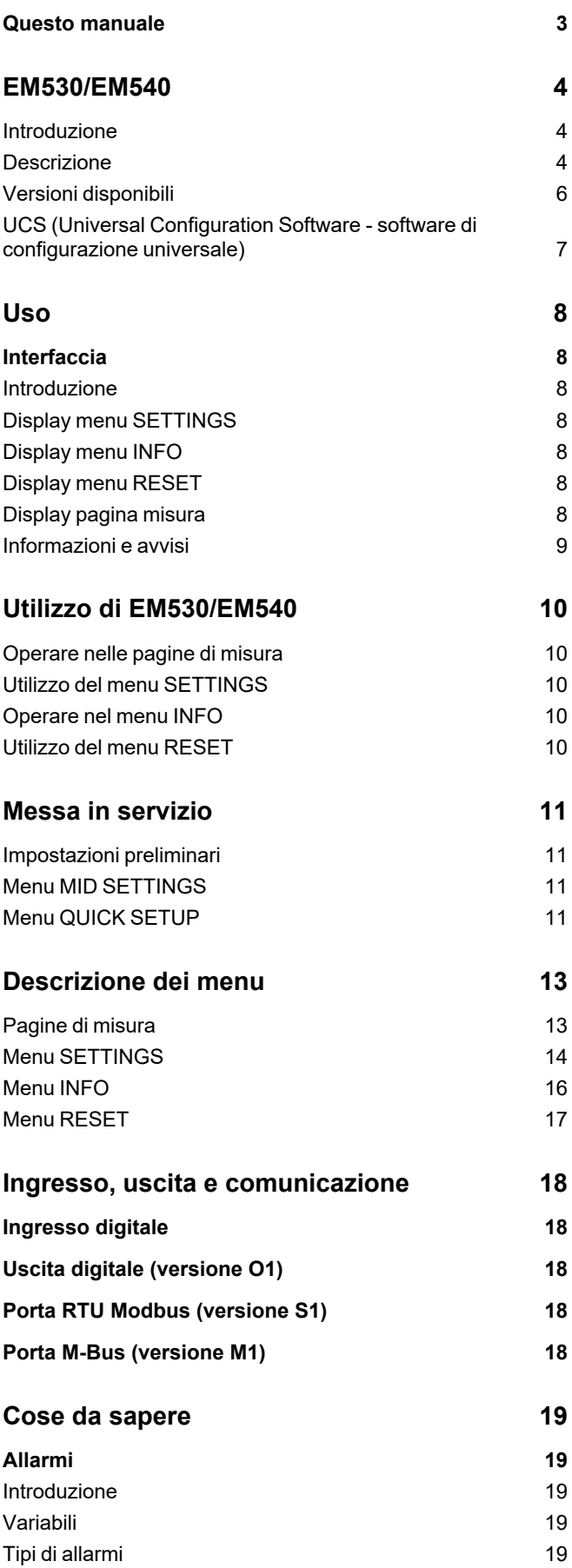

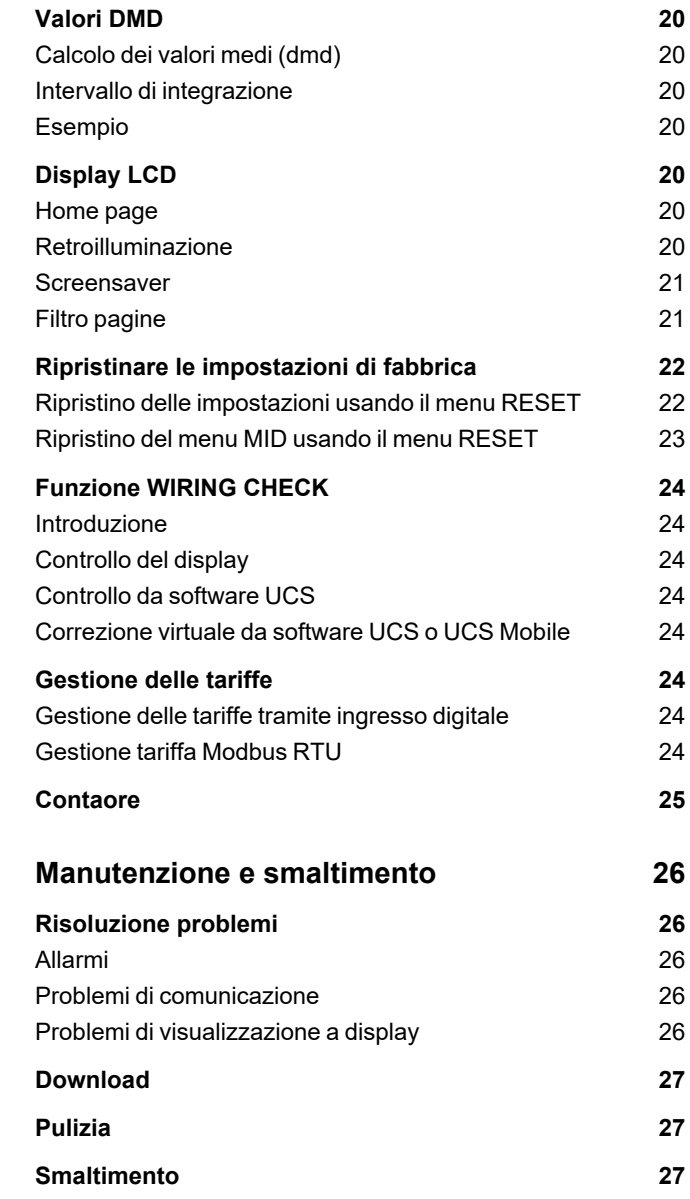

# <span id="page-2-0"></span>**Questo manuale**

### **Proprietà delle informazioni**

Copyright © 2024, CARLO GAVAZZI Controls SpA

Tutti i diritti riservati in tutti i paesi.

CARLO GAVAZZI Controls SpA si riserva il diritto di apportare modifiche o correzioni alla relativa documentazione senza alcun obbligo di preavviso.

### **Messaggi di sicurezza**

La sezione seguente descrive gli avvisi relativi alla sicurezza degli utenti e dei dispositivi presenti in questo documento:

*AVVISO: indica obblighi che se non osservati possono portare al danneggiamento del dispositivo.*

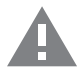

**ATTENZIONE!** Indica una situazione pericolosa che, se non evitata, può causare la perdita di dati.

**IMPORTANTE:** offre indicazioni essenziali al completamento del compito che non devono essere trascurate.

### **Avvertenze generali**

Questo manuale è parte integrante del prodotto e accompagna il prodotto per tutta la sua vita. Deve essere consultato in tutte le situazioni connesse alla configurazione, all'uso e alla manutenzione. Per tale ragione dovrebbe essere sempre accessibile agli operatori.

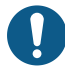

AVVISO: nessuno è autorizzato ad aprire l'analizzatore. Questa operazione può essere eseguita soltanto dal personale di *assistenza tecnica di CARLO GAVAZZI.*

La protezione può essere compromessa se lo strumento viene usato in un modo non specificato dal costruttore.

### **Servizio e garanzia**

In caso di malfunzionamenti, guasti, richieste di informazioni, o acquisto di moduli accessori, contattare la filiale CARLO GAVAZZI o il distributore nel proprio paese.

L'installazione e l'uso dell'analizzatore diversi da quanto indicato nelle istruzioni fornite invalidano la garanzia.

# <span id="page-3-0"></span>**EM530/EM540**

### <span id="page-3-1"></span>**Introduzione**

EM530 è un analizzatore di energia collegato tramite trasformatori di corrente 5 A, per sistemi bifase e trifase fino a 415 V L-L. EM540 è un analizzatore di energia per connessione diretta fino a 65 A, per sistemi bifase e trifase fino a 415 V L-L.

Oltre a un ingresso digitale, l'unità può essere munita, a seconda del modello, di un'uscita statica (impulso o allarme), una porta di comunicazione Modbus RTU o una porta di comunicazione M-Bus.

### <span id="page-3-2"></span>**Descrizione**

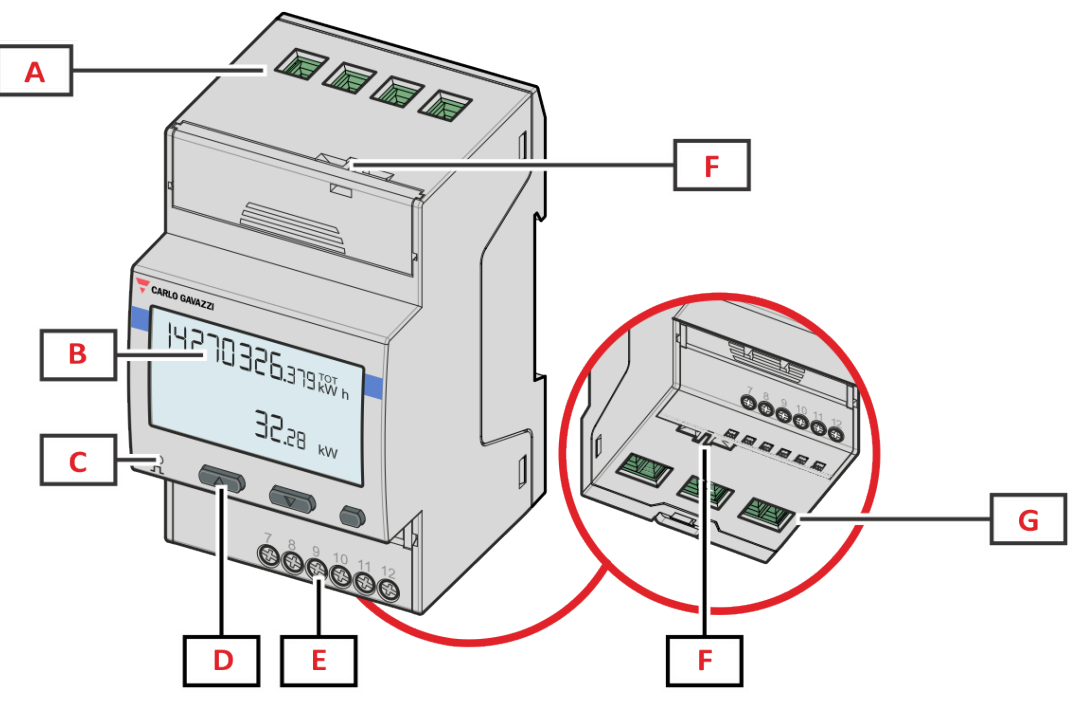

*Figura 1 EM530 - Parte anteriore*

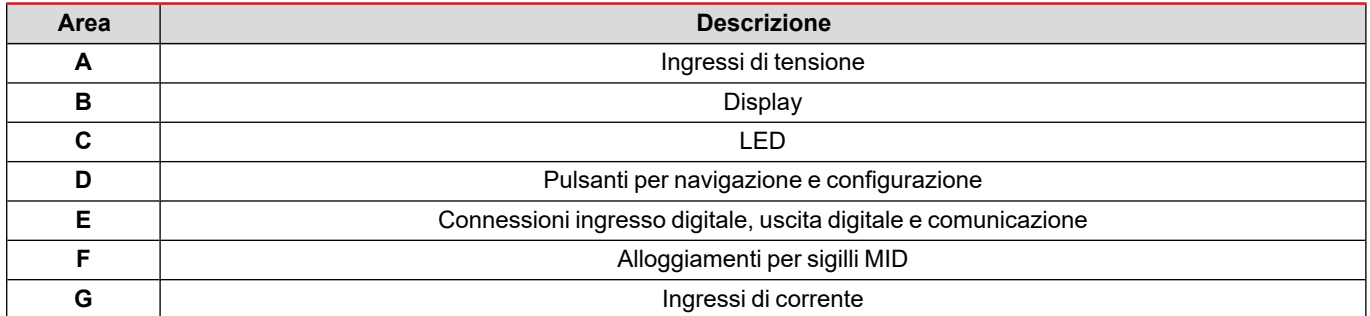

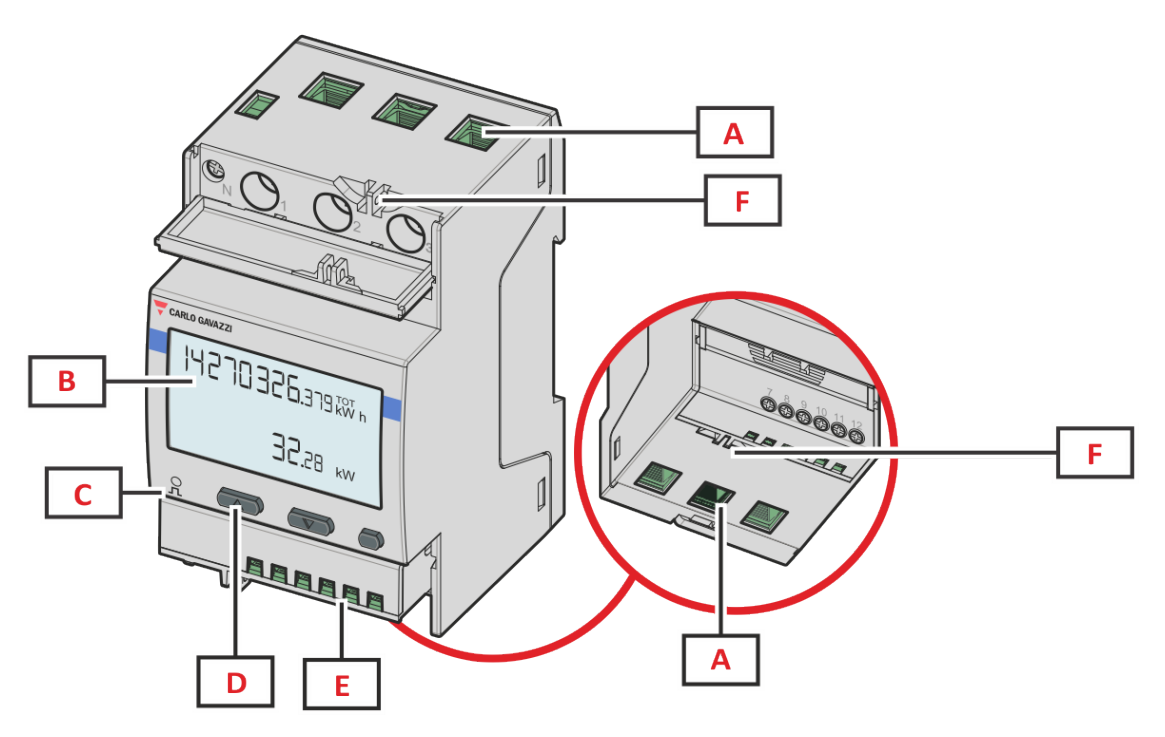

*Figura 2 EM540- Parte anteriore*

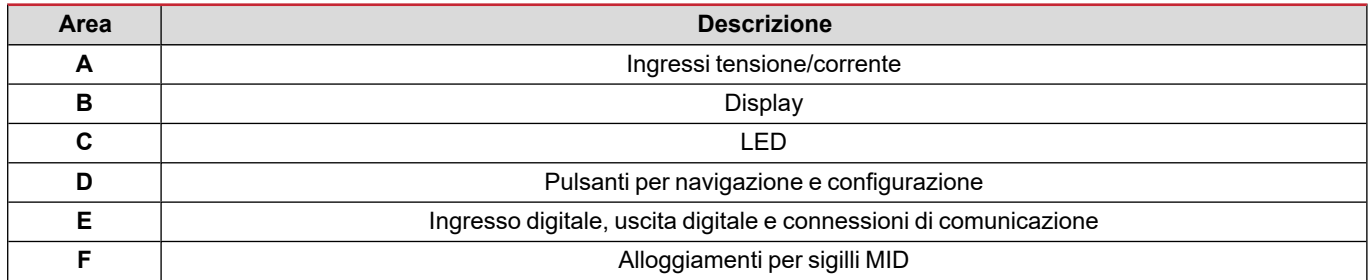

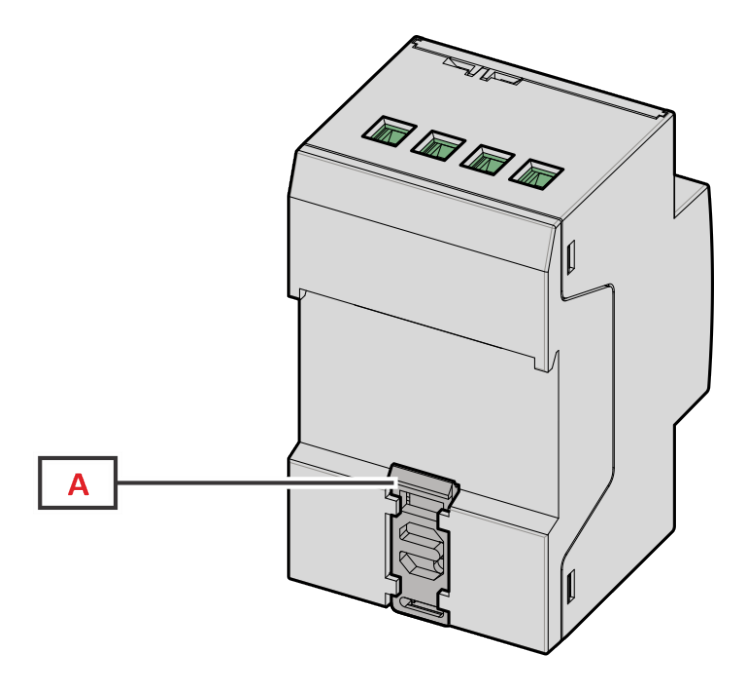

*Figura 3 EM530/EM540 - Retro*

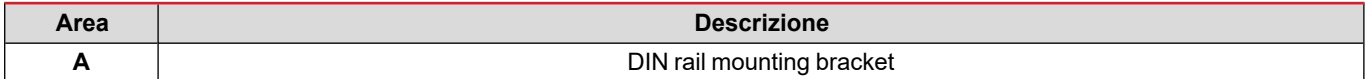

### <span id="page-5-0"></span>**Versioni disponibili**

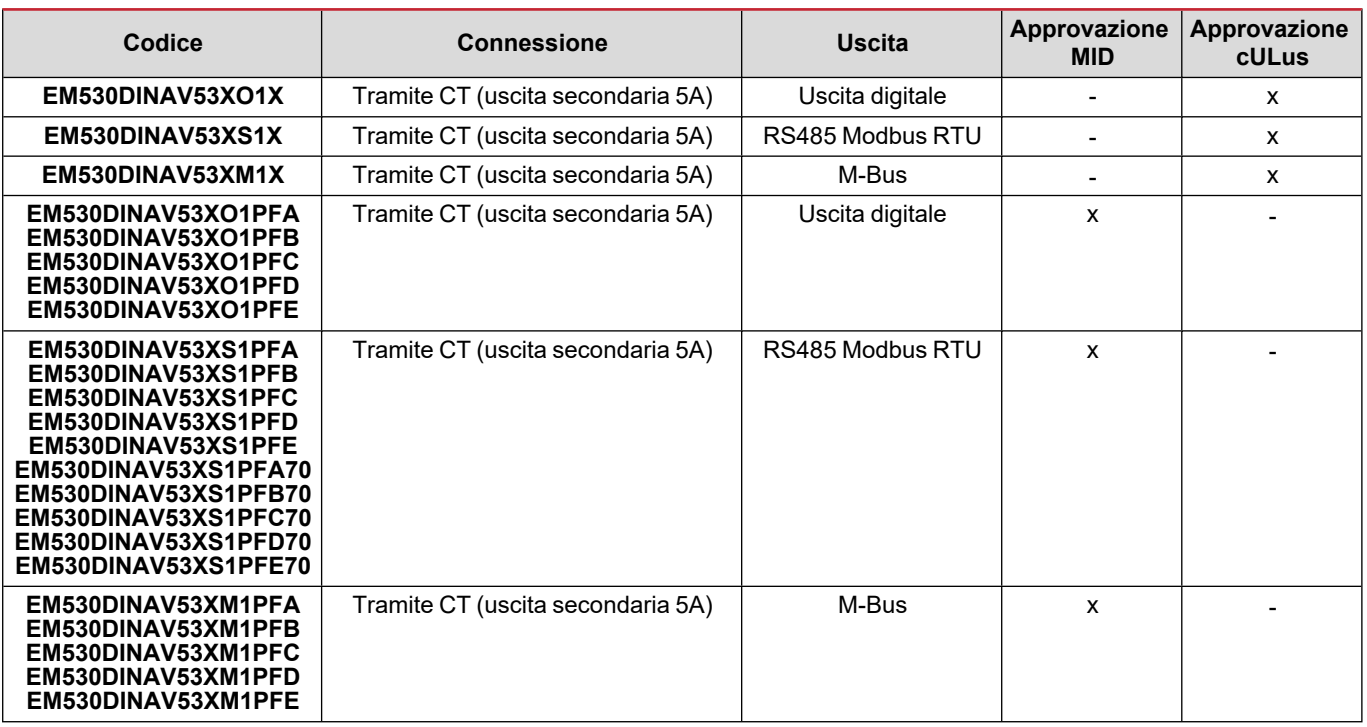

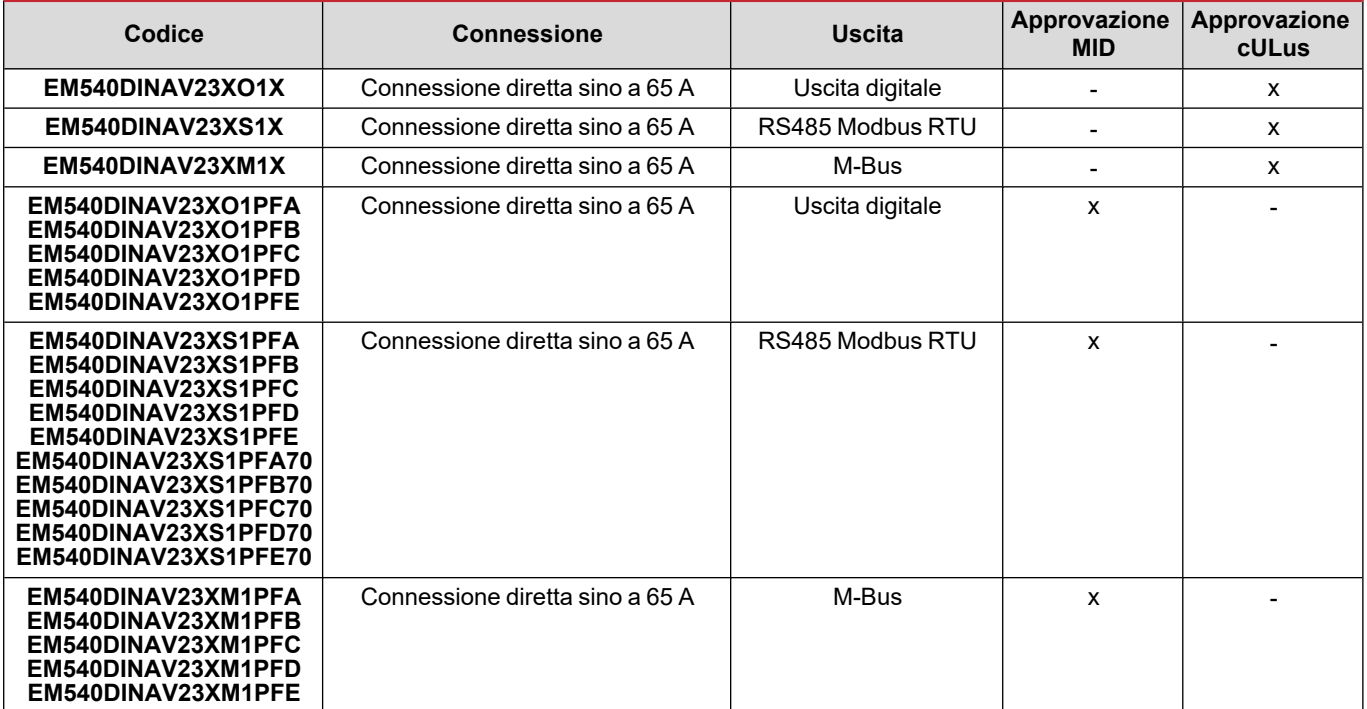

### **Modelli: PFA MID**

Funzione easy connection: indipendentemente dal verso della corrente, la potenza è sempre di segno positivo e contribuisce a incrementare il contatore di energia positiva. Il contatore di energia negativa non è disponibile.

#### **Modelli: PFB e PFD MID**

Per ogni intervallo di tempo di misurazione, le energie di singola fase con segno positivo sono sommate per incrementare il contatore di energia positivo (kWh+), mentre le altre incrementano quello negativo (kWh-).

#### Esempio:

P L1= +2 kW, P L2= +2 kW, P L3= -3 kW Tempo di integrazione = 1 ora  $kWh+ = (2+2)$  x1h = 4 kWh  $kWh = 3x 1h = 3kWh$ 

#### **Modelli: PFC e PFE MID**

Per ogni intervallo di misurazione, le energie delle singole fasi vengono sommate: in base al segno del risultato, il totalizzatore positivo (kWh+) o negativo (kWh-) viene incrementato.

Esempio:

P L1= +2 kW, P L2= +2 kW, P L3= -3 kW Tempo di integrazione = 1 ora kWh+=(+2+2-3)x1h=(+1)x1h=1 kWh kWh+=0 kWh

### <span id="page-6-0"></span>**UCS (Universal Configuration Software - software di configurazione universale)**

UCS è disponibile in versione Desktop e Mobile.

Può collegarsi a EM530 o EM540 tramite RS485 (protocollo RTU, solo versione desktop).

Con UCS è possibile:

- configurare l'unità (online o offline);
- $\bullet\quad$  visualizzare lo stato del sistema a fini diagnostici e di verifica della configurazione

Panoramica delle funzioni di UCS:

- Configurazione del sistema con contatore di energia collegato (setup online)
- <sup>l</sup> Definizione del setup con energia non connessa e sua successiva applicazione (setup offline)
- Visualizzare le principali misure
- Visualizzare lo stato di ingressi e uscite
- Visualizzare lo stato degli allarmi
- Registrazione delle misure delle variabili selezionate
- Controllo della connessione e correzione degli errori di cablaggio

# <span id="page-7-1"></span><span id="page-7-0"></span>**Interfaccia**

### <span id="page-7-2"></span>**Introduzione**

EM530/EM540 è organizzato in due menu:

- Pagine delle misure: pagine che consentono di visualizzare i contatori di energia e le altre variabili elettriche
- Menu principale, suddiviso in tre sotto-menu:
	- o » SETTINGS: pagine che consentono di impostare i parametri
	- o » INFO: pagine che visualizzano informazioni generali e i parametri impostati
	- o » RESET: pagine che consentono di resettare i contatori parziali e il calcolo dmd, o di ripristinare le impostazioni di fabbrica

### <span id="page-7-3"></span>**Display menu SETTINGS**

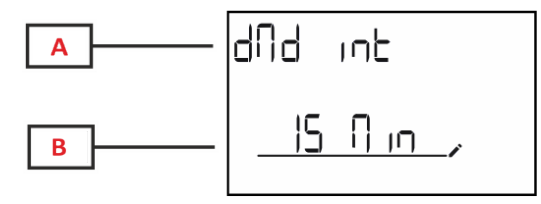

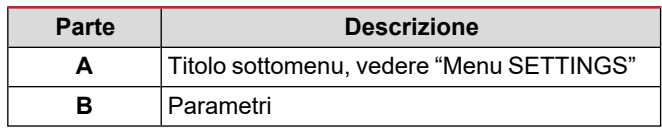

### <span id="page-7-4"></span>**Display menu INFO**

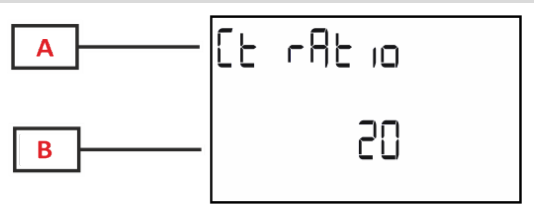

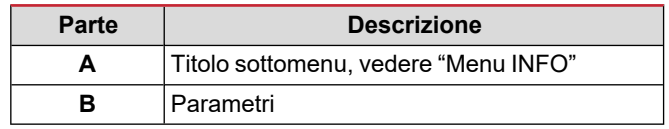

### <span id="page-7-5"></span>**Display menu RESET**

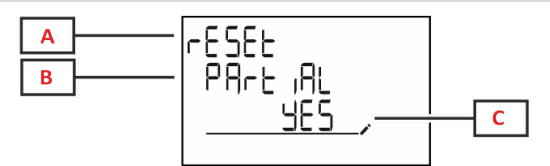

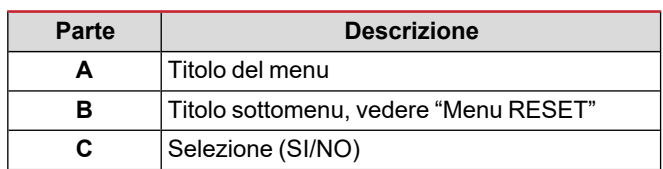

### <span id="page-7-6"></span>**Display pagina misura**

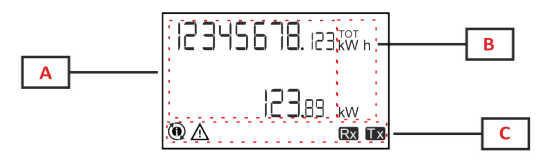

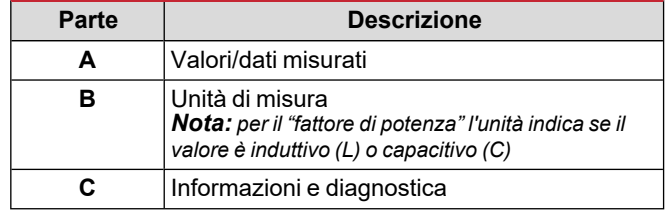

### <span id="page-8-0"></span>**Informazioni e avvisi**

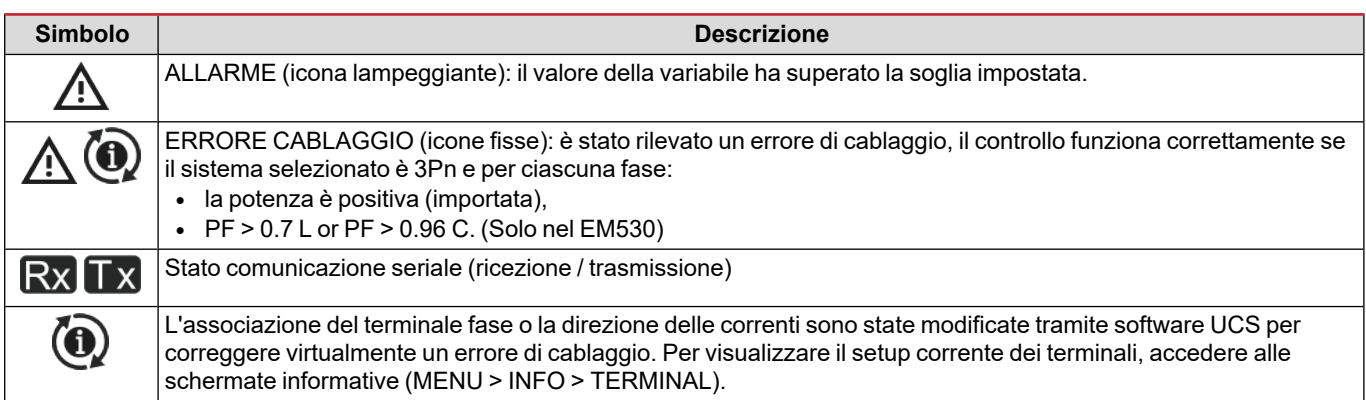

# <span id="page-9-0"></span>**Utilizzo di EM530/EM540**

### <span id="page-9-1"></span>**Operare nelle pagine di misura**

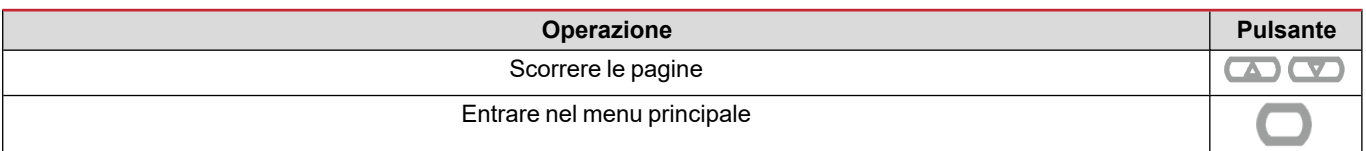

### <span id="page-9-2"></span>**Utilizzo del menu SETTINGS**

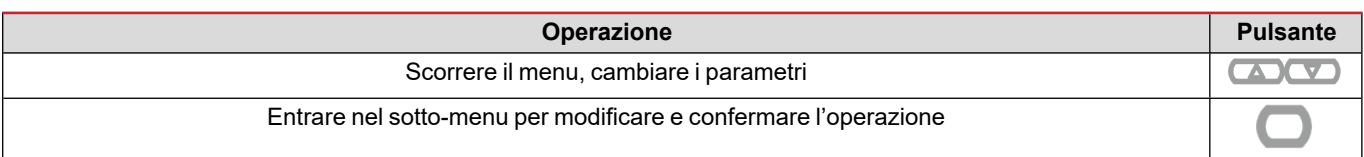

### <span id="page-9-3"></span>**Operare nel menu INFO**

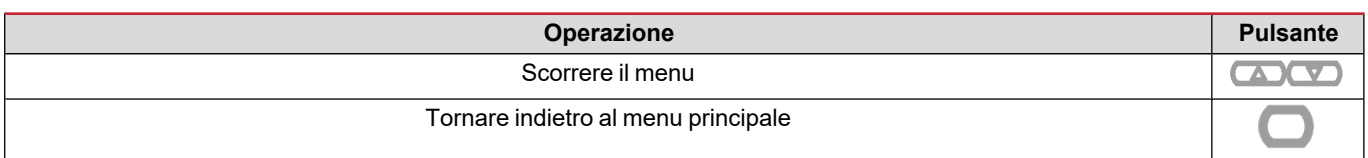

### <span id="page-9-4"></span>**Utilizzo del menu RESET**

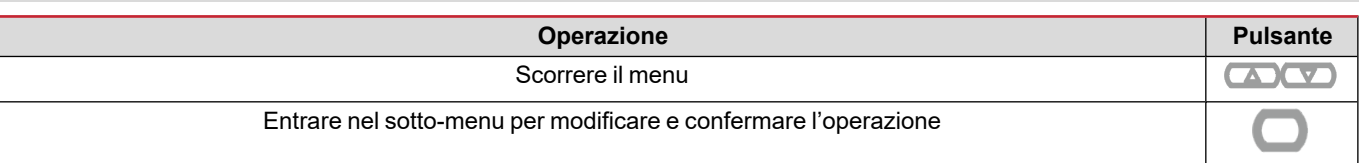

# <span id="page-10-0"></span>**Messa in servizio**

### <span id="page-10-1"></span>**Impostazioni preliminari**

All'accensione, il dispositivo visualizza due menu di impostazioni preliminari:

- MID SETTINGS, per EM530, solo modelli MID
- QUICK SETUP

### <span id="page-10-2"></span>**Menu MID SETTINGS**

Questa procedura, disponibile solo nei modelli MID, consente di programmare il rapporto trasformatore corrente (TA).

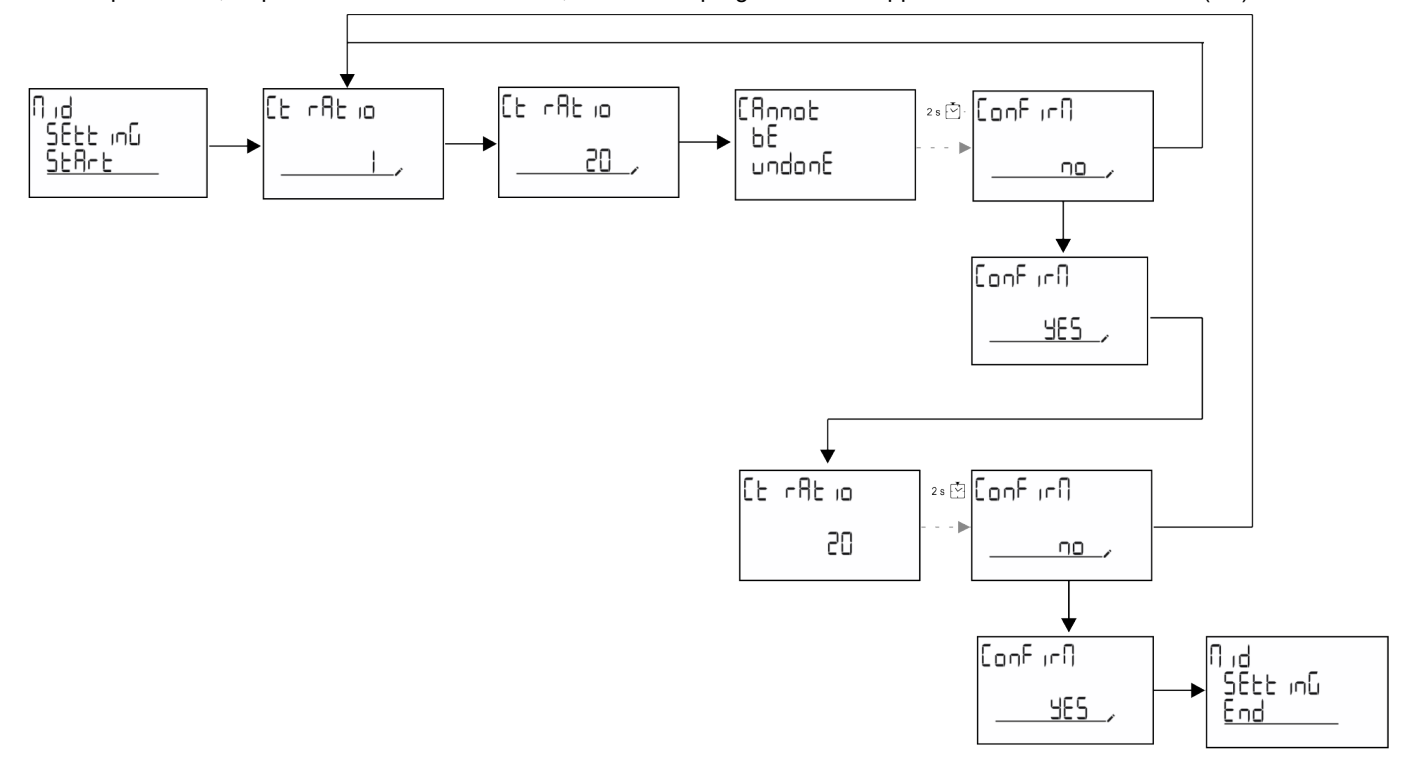

### <span id="page-10-3"></span>**Menu QUICK SETUP**

Questa procedura è disponibile alla prima accensione dello strumento.

*Nota: i parametri disponibili dipendono dal modello.*

Nella pagina iniziale "QUICK SETUP?"

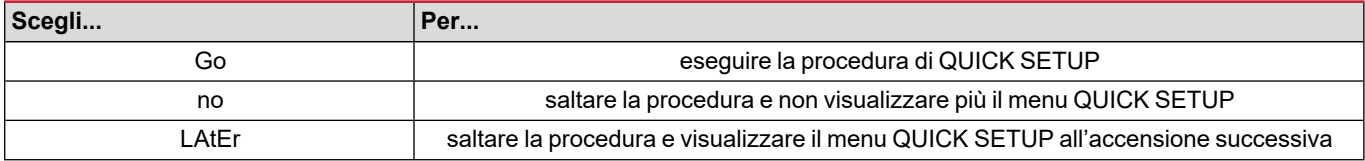

### **Modelli S1**

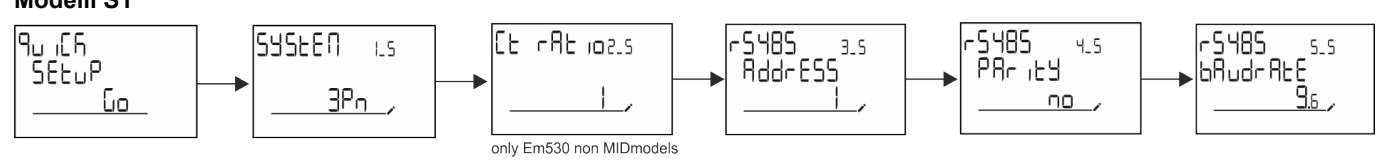

**Modelli M1**

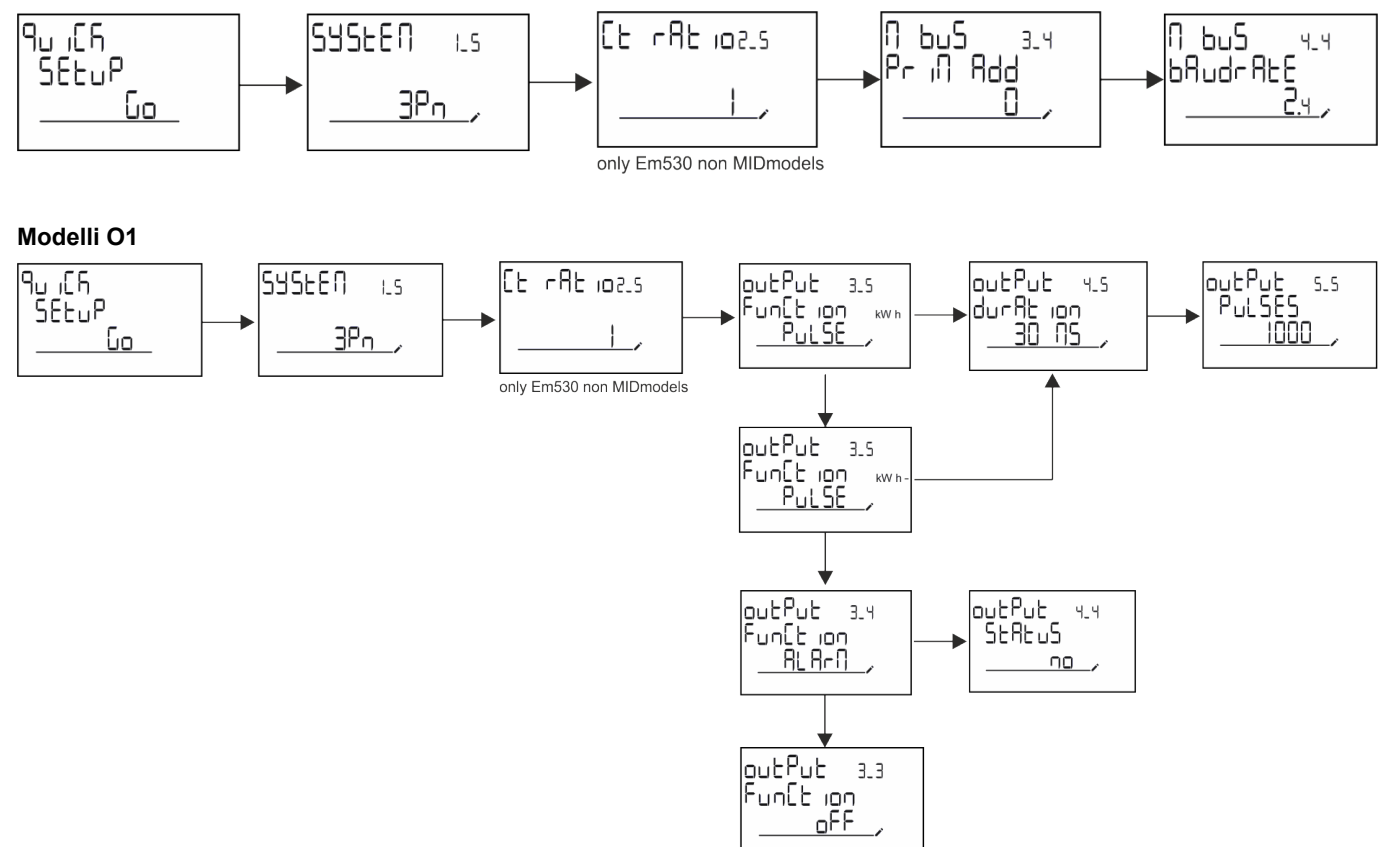

# <span id="page-12-0"></span>**Descrizione dei menu**

### <span id="page-12-1"></span>**Pagine di misura**

Le pagine visualizzate dipendono dal sistema selezionato.

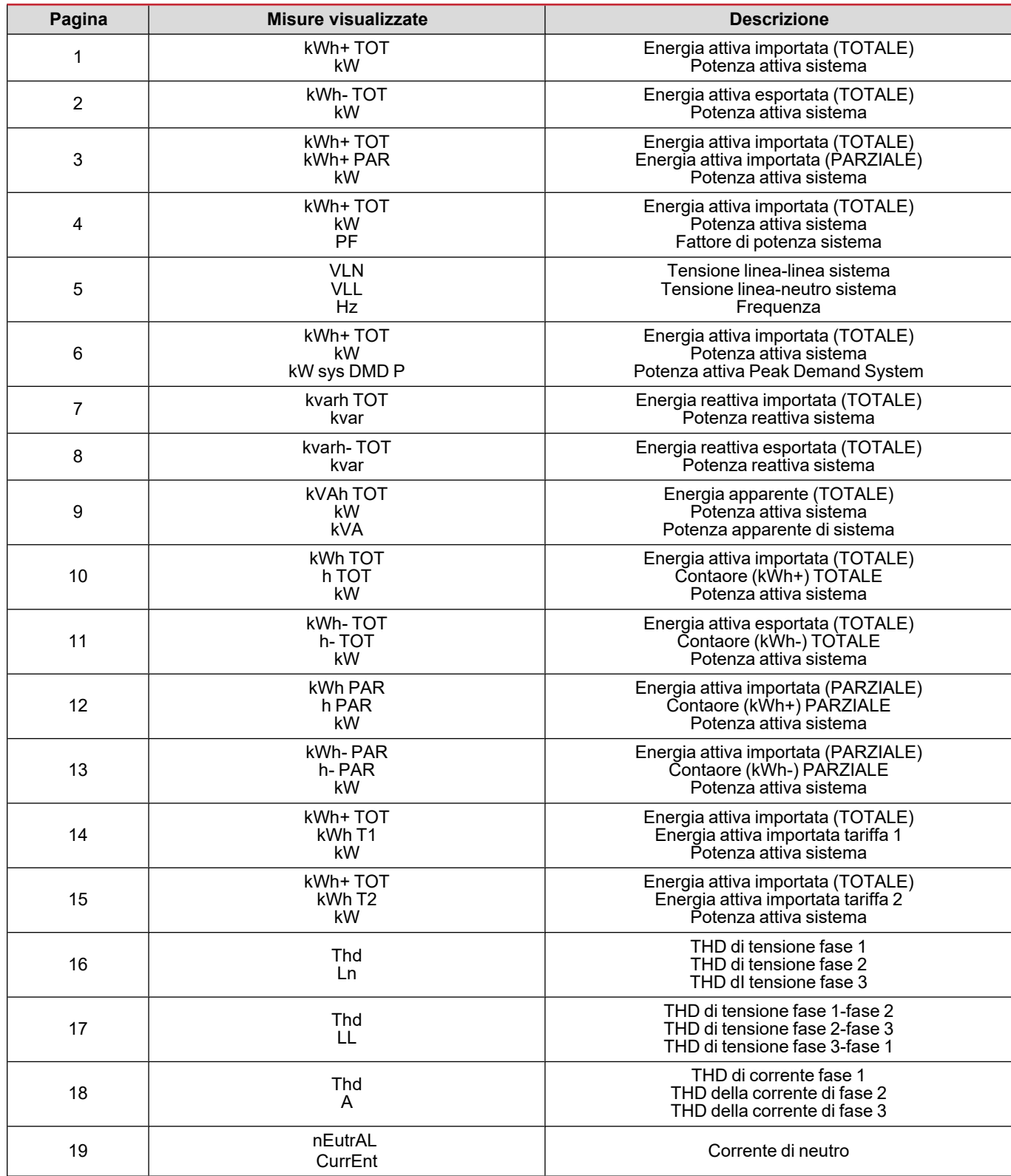

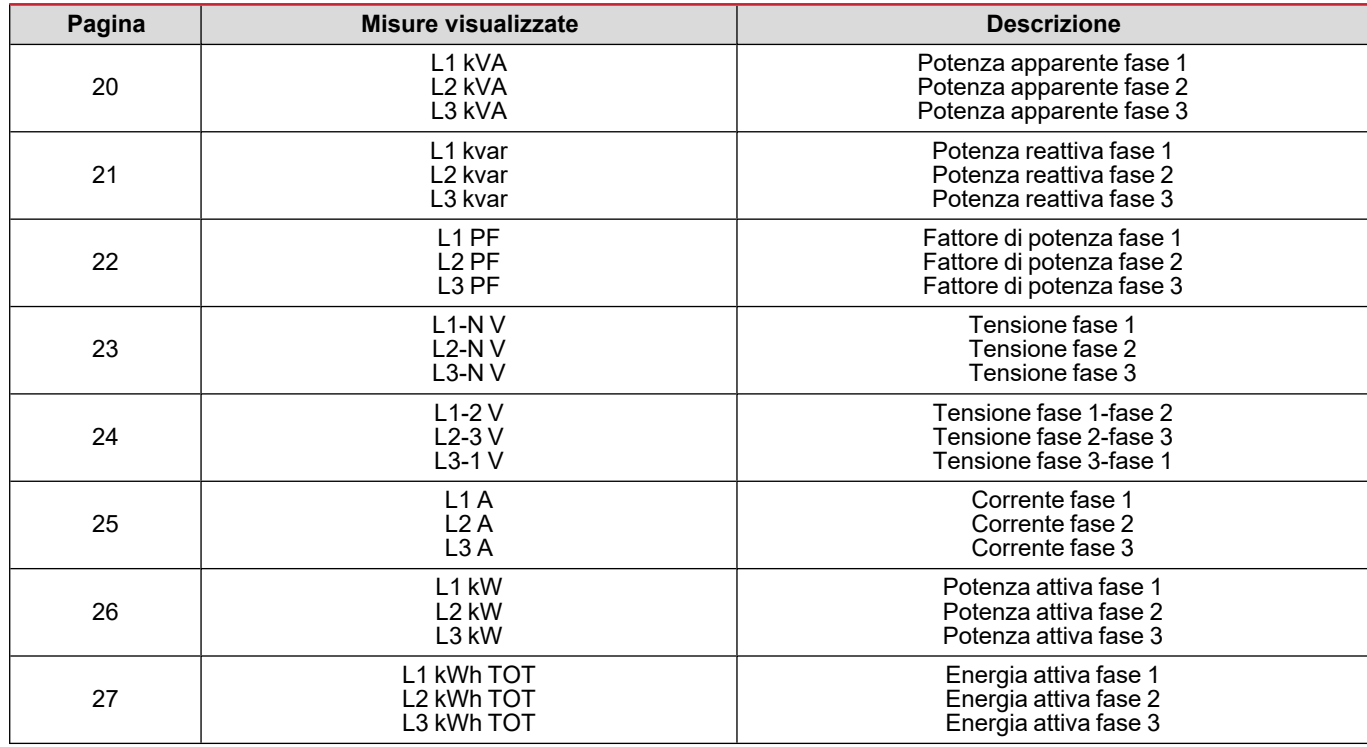

### <span id="page-13-0"></span>**Menu SETTINGS**

Questo menu permette di impostare i parametri.

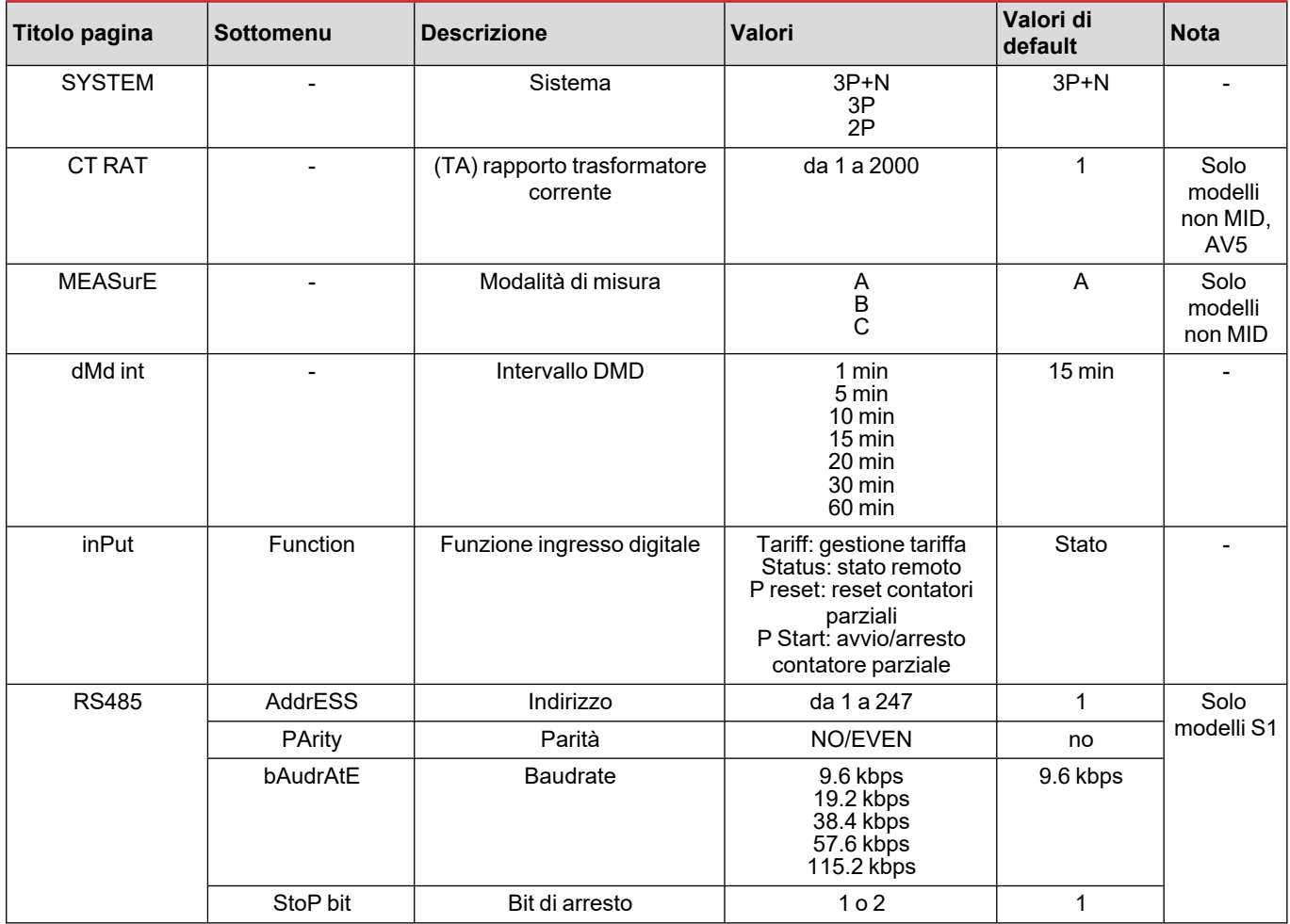

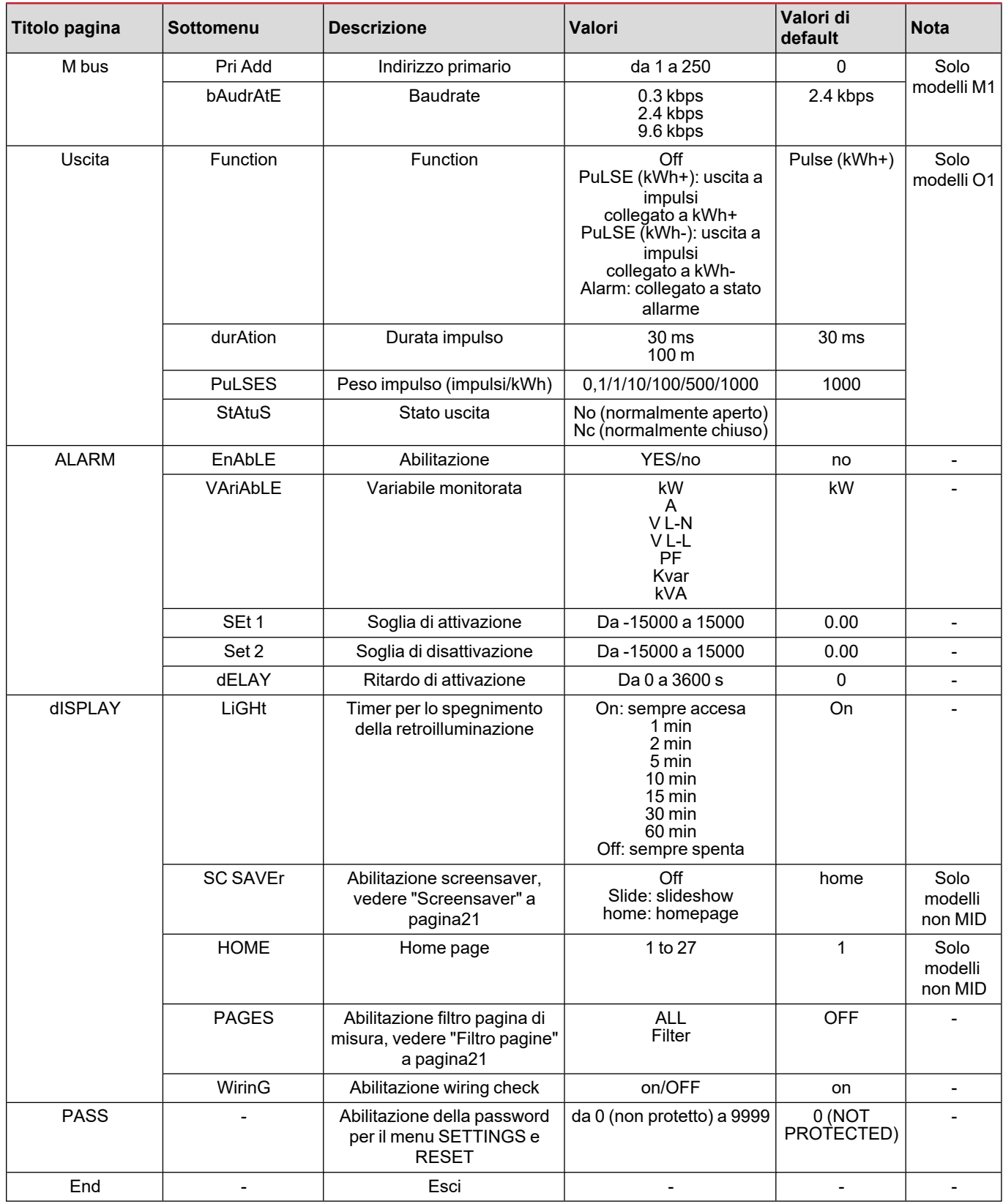

### <span id="page-15-0"></span>**Menu INFO**

Questo menu permette di visualizzare i parametri impostati.

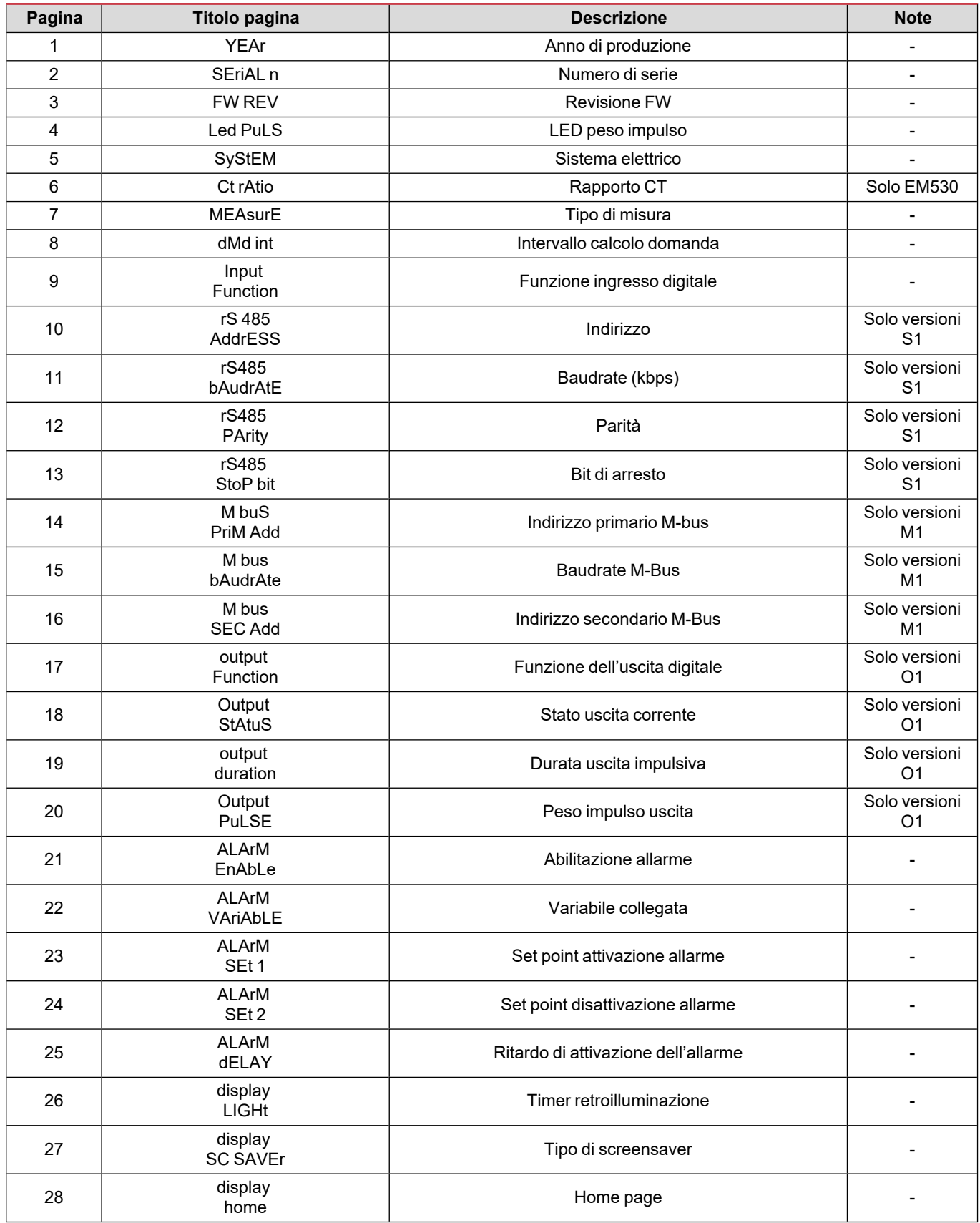

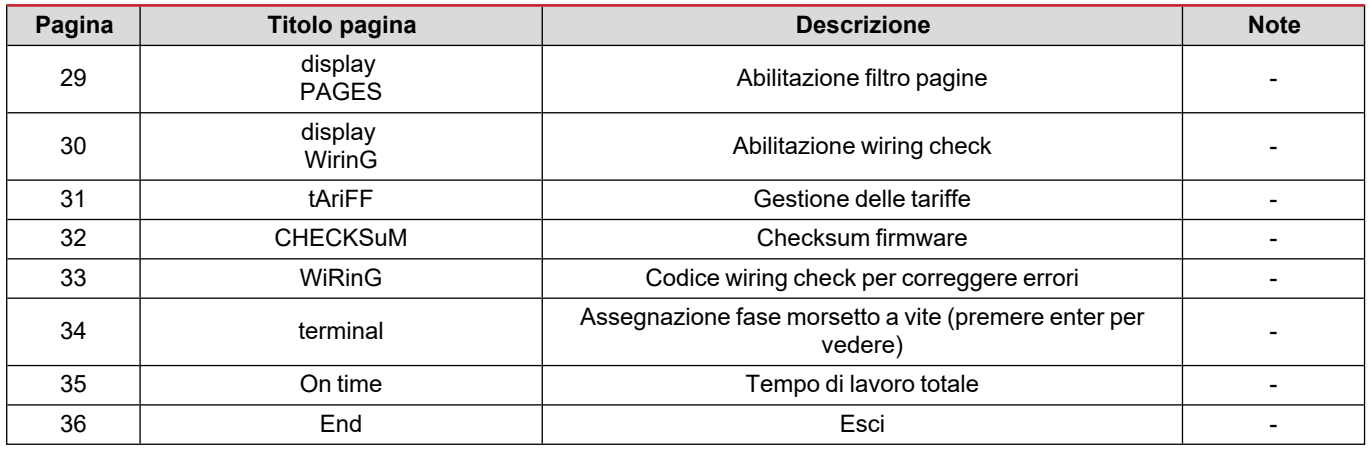

### <span id="page-16-0"></span>**Menu RESET**

Questo menu permette di ripristinare le impostazioni seguenti:

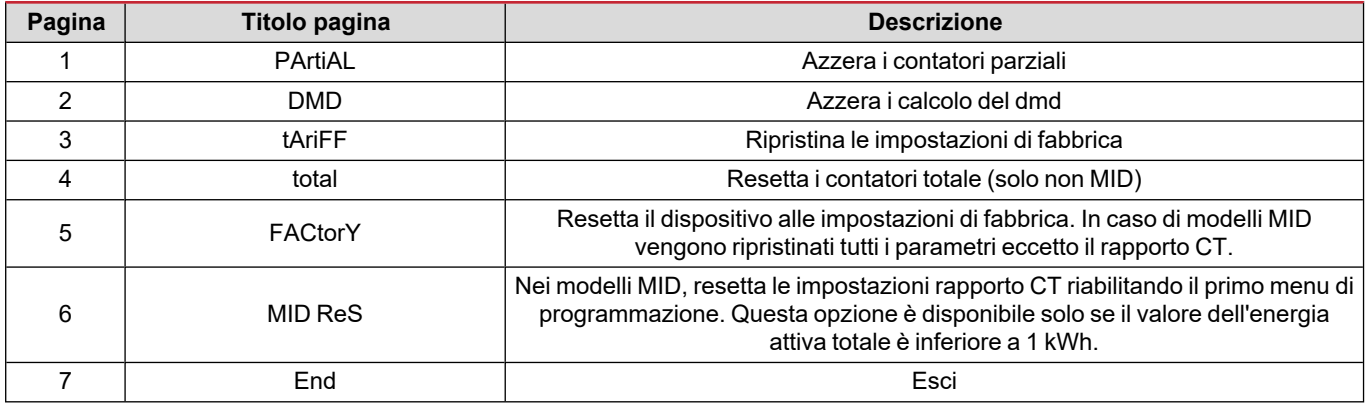

# <span id="page-17-1"></span><span id="page-17-0"></span>**Ingresso digitale**

L'ingresso digitale può effettuare quattro funzioni:

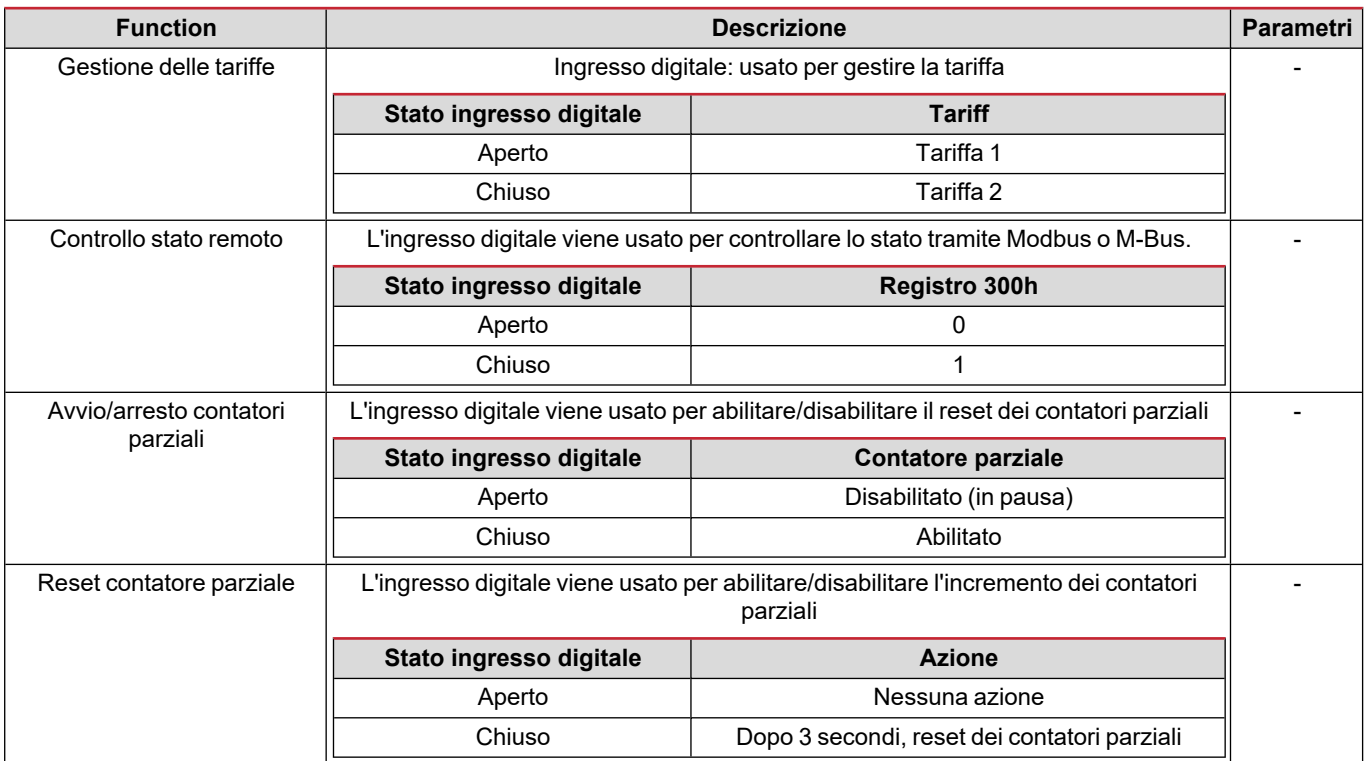

# <span id="page-17-2"></span>**Uscita digitale (versione O1)**

L'uscita digitale può svolgere due funzioni:

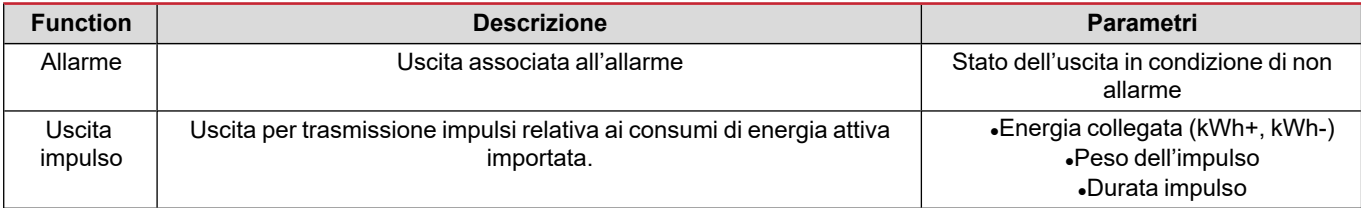

# <span id="page-17-3"></span>**Porta RTU Modbus (versione S1)**

La porta di comunicazione Modbus RTU viene usata per trasmettere dati ad un master Modbus (Carlo Gavazzi UWP3.0 o qualsiasi SCADA, PLC, BMS, ecc).

Per ulteriori informazioni sulla comunicazione Modbus RTU, vedere il protocollo di comunicazione.

# <span id="page-17-4"></span>**Porta M-Bus (versione M1)**

La porta di comunicazione M-Bus viene usata per trasmettere dati ad un master M-Bus (Carlo Gavazzi SIU-MBM o qualsiasi master M-Bus di terze parti).

Per ulteriori informazioni sulla comunicazione M-Bus, vedere il protocollo di comunicazione.

# <span id="page-18-0"></span>**Cose da sapere**

# <span id="page-18-1"></span>**Allarmi**

### <span id="page-18-2"></span>**Introduzione**

EM500 gestisce un allarme variabile misurata. Per impostare l'allarme definire:

- **.** la variabile da monitorare (VARIABLE)
- <sup>l</sup> valore soglia attivazione allarme (**SET POINT 1**)
- <sup>l</sup> valore soglia disattivazione allarme (**SET POINT 2**)
- <sup>l</sup> ritardo attivazione allarme (**ACTIVATION DELAY**)

### <span id="page-18-3"></span>**Variabili**

È possibile monitorare una delle seguenti variabili:

- potenza attiva di sistema
- potenza apparente di sistema
- potenza reattiva di sistema
- fattore di potenza di sistema
- $\cdot$  tensione fase-neutro (logica OR)
- $\cdot$  tensione fase-fase (logica OR)
- corrente (logica OR)

Nota: se si seleziona una corrente o una tensione. l'analizzatore monitora contemporaneamente tutte le fasi disponibili nel *sistema di misura impostato e attiva l'allarme quando almeno una delle fasi è in allarme (logica OR)*

### <span id="page-18-4"></span>**Tipi di allarmi**

#### **Allarme in salita (Set point 1 ≥ Set point 2)**

L'allarme si attiva quando la variabile controllata supera il valore Set 1 per un tempo pari al ritardo di attivazione (Delay) e si disattiva quando scende al di sotto di Set 2.

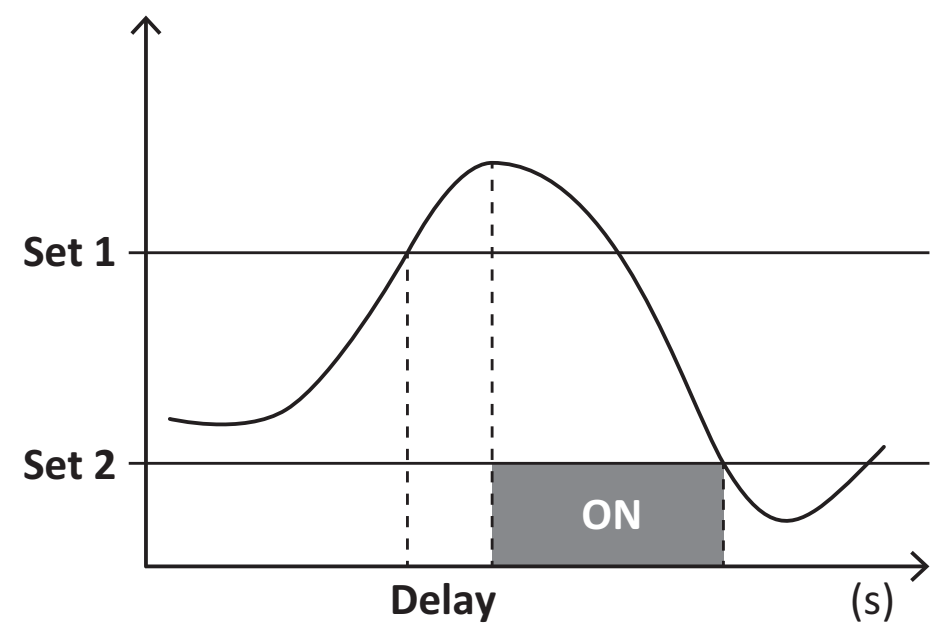

### **Allarme in discesa (Set point 1 < Set point 2)**

L'allarme si attiva quando la variabile controllata scende al di sotto del valore Set 1 per un tempo pari al ritardo di attivazione (Delay) e si disattiva quando supera Set 2.

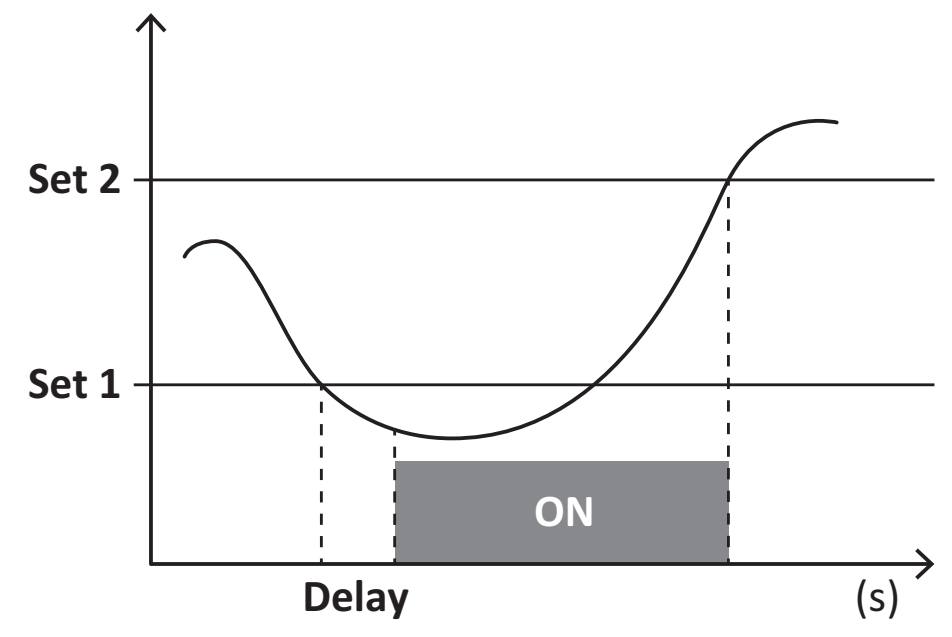

## <span id="page-19-0"></span>**Valori DMD**

### <span id="page-19-1"></span>**Calcolo dei valori medi (dmd)**

EM530/EM540 calcola i valori medi delle variabili elettriche all'interno di un intervallo di integrazione impostato (predefinito a 15 min).

### <span id="page-19-2"></span>**Intervallo di integrazione**

L'intervallo di integrazione inizia all'accensione o al comando di reset. Il primo valore viene visualizzato al termine del primo intervallo di integrazione.

### <span id="page-19-3"></span>**Esempio**

Di seguito è riportato un esempio di integrazione:

- $\cdot$  reset alle 10:13:07
- tempo di integrazione impostato: 15 min.

Il primo valore visualizzato alle 10:28:07 è relativo all'intervallo dalle 10:13:07 alle 10:28:07.

# <span id="page-19-4"></span>**Display LCD**

### <span id="page-19-5"></span>**Home page**

L'unità può visualizzare le pagine di misure predefinite dopo che non è stata effettuata nessuna operazione per cinque minuti, se il screensaver è abilitato e il tipo di screensaver è "Home page" (valore predefinito).

Note: se si seleziona una pagina che non è disponibile nel sistema impostato, l'unità visualizza come home page la prima pagina *disponibile. Nei modelli MID la home page è fissa e viene visualizzato il contatore di energia attiva.*

### <span id="page-19-6"></span>**Retroilluminazione**

EM530/EM540 è munito di un sistema di retroilluminazione. Si può definire il tempo di retroilluminazione sempre acceso o con spegnimento automatico a partire dall'ultima pressione di un tasto (da 1 a 60 minuti).

### <span id="page-20-0"></span>**Screensaver**

Se è abilitata la funzione SCREENSAVER (impostazione predefinita), dopo che sono passati 5 minuti da quando è stato premuto un tasto l'unità visualizzerà la home page se il tipo di salvaschermo è "Home page" (impostazione predefinita), o attiverà la funzione slideshow, che visualizza a rotazione le pagine selezionate.

<span id="page-20-1"></span>*Note: nei modelli MID l'impostazione dello screensaver è "Homepage" e non può essere modificata.*

### **Filtro pagine**

Il filtro delle pagine facilita l'utilizzo e la navigazione delle pagine di misure. Quando si usano i tasti (A) (V), l'unità visualizzerà solo le pagine a cui l'utente è più interessato, che possono essere selezionate tramite il software UCS (versione S1) o sono predefinite (versione O1 e M1)

Nota: per visualizzare tutte le pagine senza usare il software UCS, è possibile disabilitare il filtro pagine da SETTINGS MENU (DISPLAY → PAGES→ ALL). Per impostazione predefinita, le pagine incluse nel filtro sono: 1 (kWh+ TOT, kW), 2 (kWh- TOT, kW), 5 (VLN, VLL, Hz), 7 (kvarh+ TOT, kvar), 8 (kvarh- TOT, kvar), 25 (L1 A, L2 A, L3 A), vedere "Pagine di misura" a [pagina13](#page-12-1).

# <span id="page-21-0"></span>**Ripristinare le impostazioni di fabbrica**

### <span id="page-21-1"></span>**Ripristino delle impostazioni usando il menu RESET**

Dal menu RESET è possibile ripristinare tutte le impostazioni di fabbrica. All'avvio il menu QUICK SET-UP sarà di nuovo disponibile.

Note: i contatori non vengono resettati. Nei modelli MID non è possibile resettare il rapporto trasformatore corrente TA (TA *RATIO).*

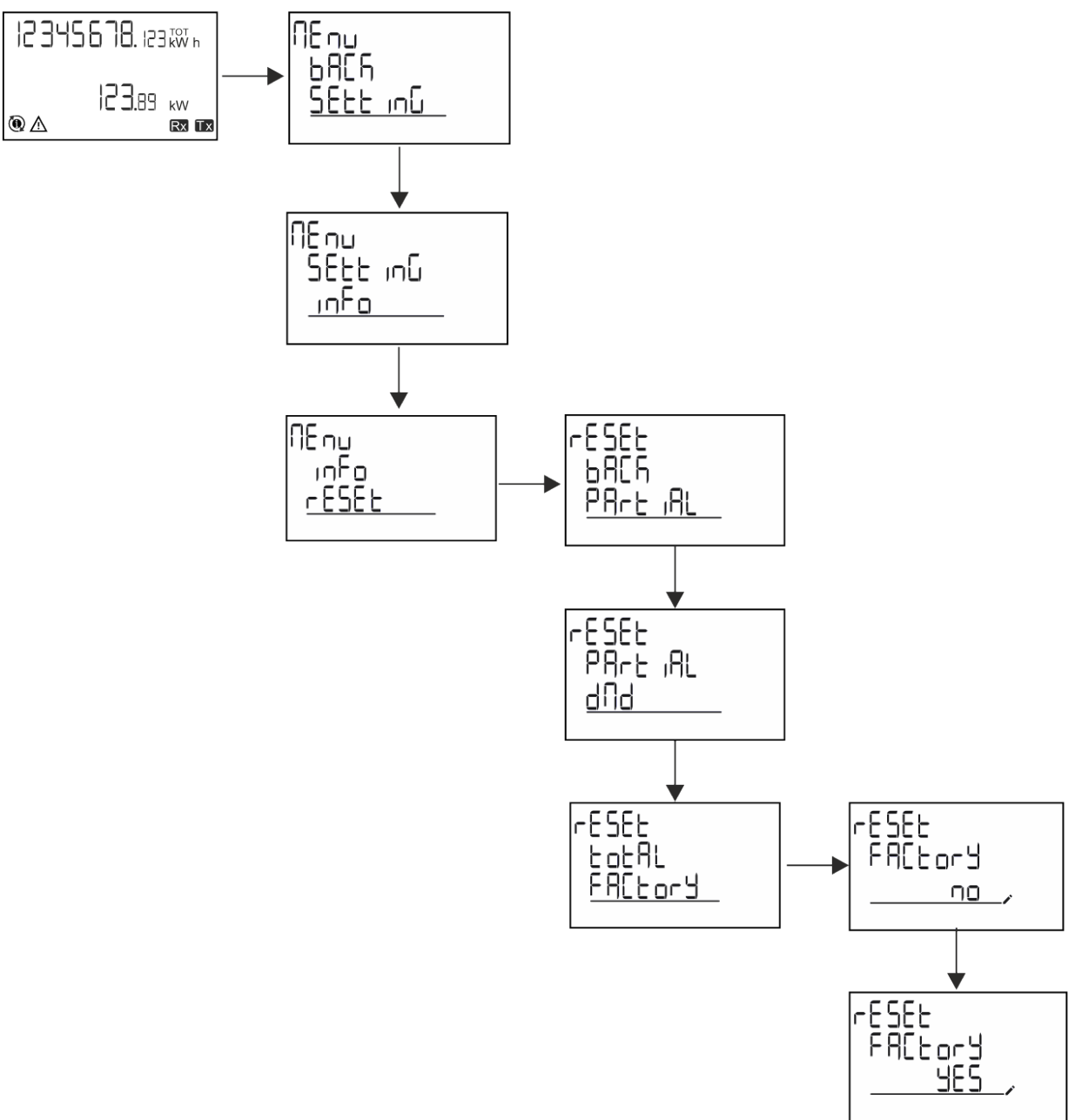

### <span id="page-22-0"></span>**Ripristino del menu MID usando il menu RESET**

Per cambiare il rapporto CT impostato e ripristinare il menu impostazioni MID mostrato alla prima accensione sui modelli EM530 MID, entrare nel menu reset e confermare "MID res".

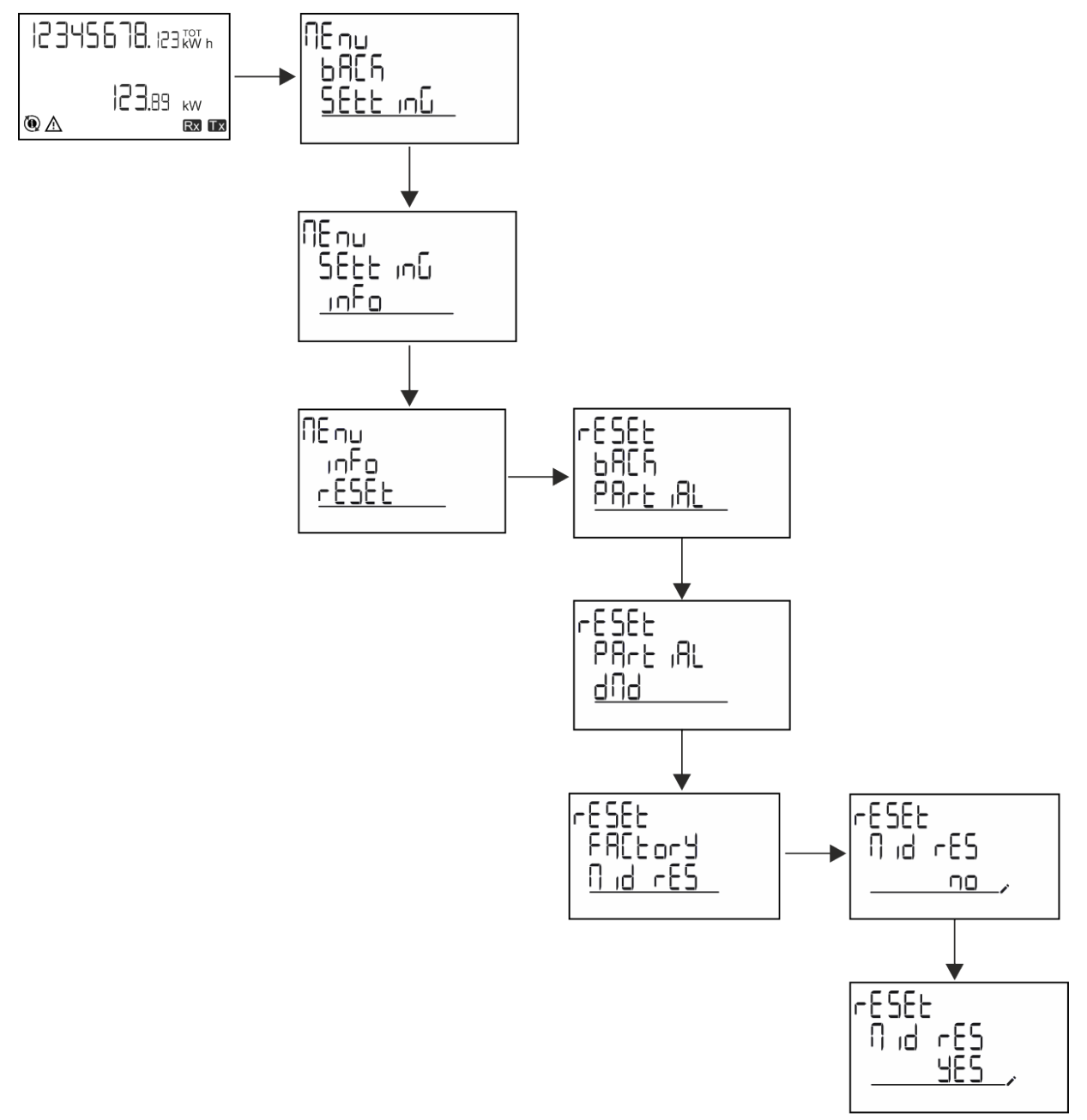

Nota: nei modelli MID il reset può essere effettuato solo se il contatore di energia non ha superato 1 kWh. Nel caso di impostazioni errate, è possibile in seguito correggere eventuali errori di impostazione trasformatore corrente CT (rapporto CT), riattivando il *menu di programmazione MID.*

*Note: se l'energia attiva ha superato 1 kWh, non è possibile modificare il rapporto CT.*

# <span id="page-23-0"></span>**Funzione WIRING CHECK**

### <span id="page-23-1"></span>**Introduzione**

La funzione WIRING CHECK permette di verificare e correggere i collegamenti. Affinchè funzioni correttamente è necessario che siano rispettate tre condizioni:

- 1. il sistema impostato sia "3P+N",
- 2. siano collegate tutte le tensioni,
- 3. tutte le correnti siano maggiori di zero e con sfasamento compreso tra 45° in ritardo e 15° in anticipo (fattore di potenza > 0,7 induttivo o > 0,96 capacitivo)

### <span id="page-23-2"></span>**Controllo del display**

Durante il funzionamento, se viene individuato un errore di cablaggio, si accende l'icona di allarme. Se le tre condizioni non vengono soddisfatte, nella pagina informazioni WIRING verranno visualizzate le seguenti indicazioni:

- V MISSING: almeno una tensione è mancante
- <sup>l</sup> I MISSING: almeno una corrente è mancante
- PF OUT OF RANGE: lo sfasamento correnti-tensioni è fuori dall'intervallo.

### <span id="page-23-3"></span>**Controllo da software UCS**

Collegando l'analizzatore tramite il software UCS o UCS Mobile, è possibile verificare i collegamenti ed effettuare i passi richiesti per correggere l'errore di cablaggio.

### <span id="page-23-4"></span>**Correzione virtuale da software UCS o UCS Mobile**

La funzione di correzione virtuale permette di calcolare la soluzione all'errore di cablaggio e modificare l'associazione dei collegamenti fisici ai riferimenti delle misure.

#### **Esempio**

se i collegamenti dei morsetti 5 e 6 sono invertiti (tensione 2 e tensione 3), accettando la soluzione proposta, la tensione 2 sarà quella misurata con riferimento al morsetto 6 mentre la 3 sarà quella riferita al morsetto 5.

L'unità visualizzerà l'icona  $\vec{i}$ , che segnala che l'associazione è stata modificata tramite software e rimanda alle pagine informative per verificare le associazioni fase-terminale impostate da UCS.

*Nota: la funzione non è disponibile nei modelli MID*

# <span id="page-23-5"></span>**Gestione delle tariffe**

### <span id="page-23-6"></span>**Gestione delle tariffe tramite ingresso digitale**

Per gestire le tariffe tramite l'ingresso digitale, impostare la funzione dell'ingresso digitale come tariffa (via tastierino o software UCS). La tariffa corrente dipende dallo stato dell'ingresso

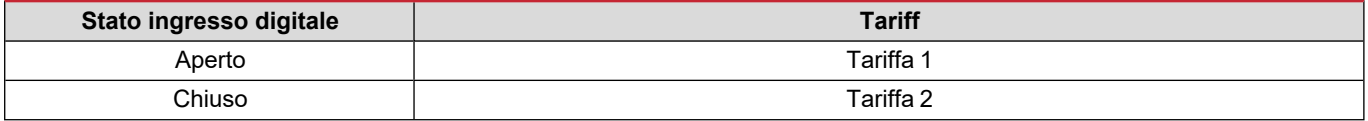

### <span id="page-23-7"></span>**Gestione tariffa Modbus RTU**

Per gestire le tariffe usando il comando Modbus RTU, abilitare la gestione delle tariffe tramite comando Modbus da software UCS

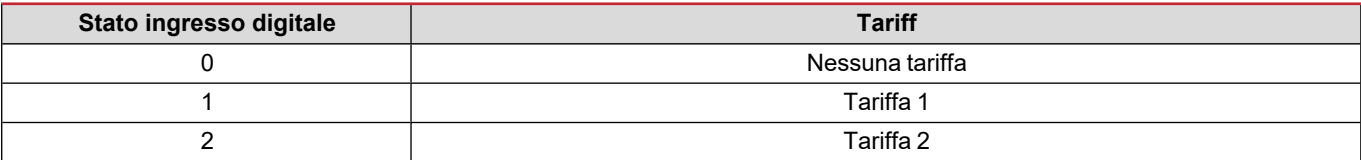

# <span id="page-24-0"></span>**Contaore**

EM530/EM540 fornisce 3 contaori:

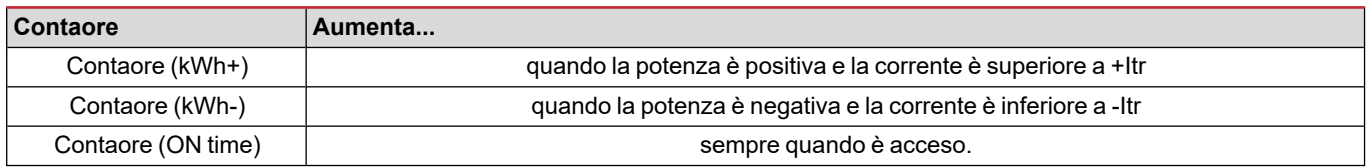

# <span id="page-25-1"></span><span id="page-25-0"></span>**Risoluzione problemi**

Nota: nel caso di altri malfunzionamenti o di eventuali guasti, contattare la filiale CARLO GAVAZZI o il distributore per il proprio *paese*

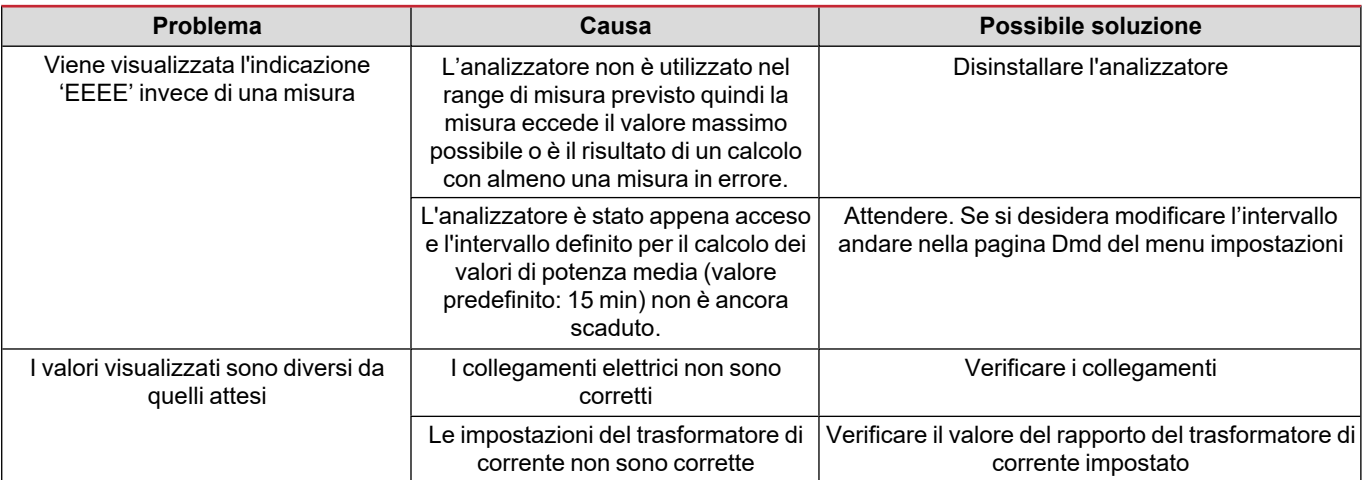

### <span id="page-25-2"></span>**Allarmi**

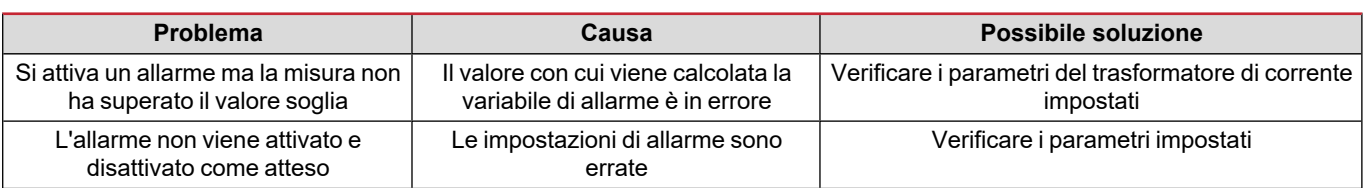

### <span id="page-25-3"></span>**Problemi di comunicazione**

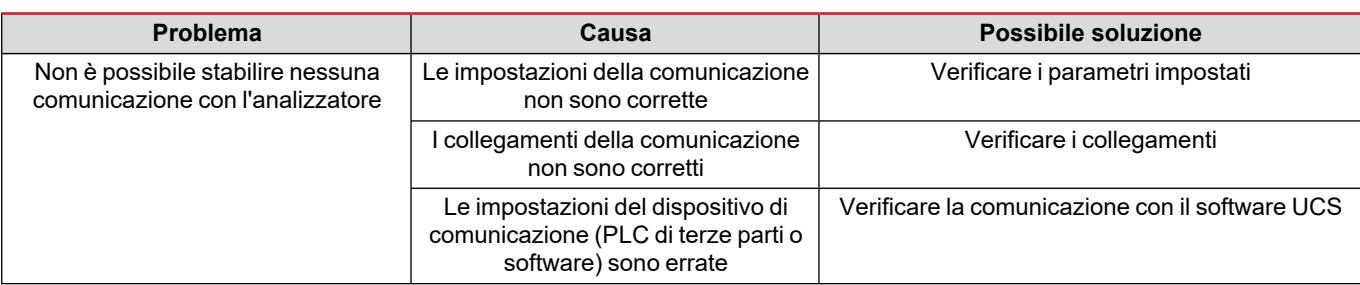

### <span id="page-25-4"></span>**Problemi di visualizzazione a display**

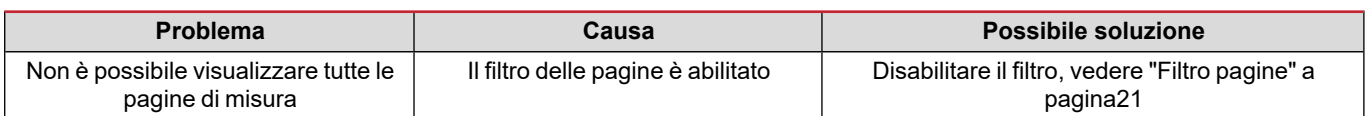

# <span id="page-26-0"></span>**Download**

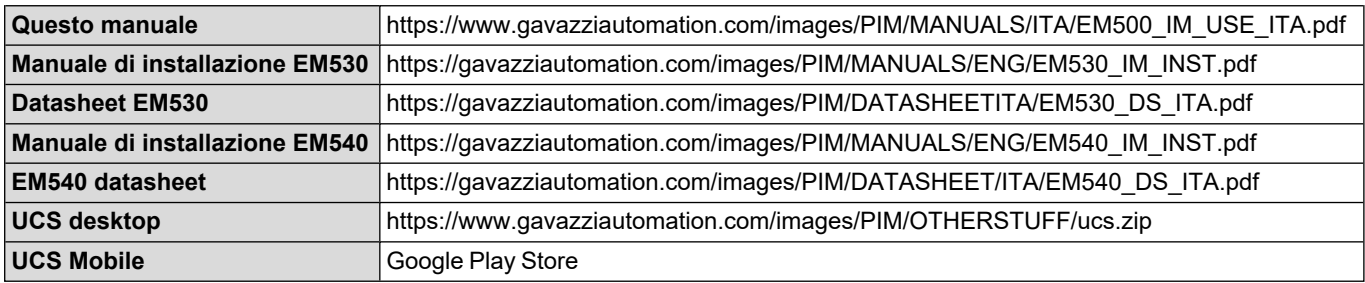

# <span id="page-26-1"></span>**Pulizia**

Per mantenere pulito il display usare un panno leggermente inumidito. Non usare abrasivi o solventi.

# <span id="page-26-2"></span>**Smaltimento**

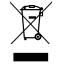

Smaltire con raccolta differenziata tramite le strutture di raccolte indicate dal governo o dagli enti pubblici locali. Il corretto smaltimento e il riciclaggio aiuteranno a prevenire conseguenze potenzialmente negative per l'ambiente e per le persone.

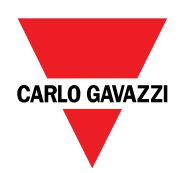

### **CARLO GAVAZZI Controls SpA**

via Safforze, 8 32100 Belluno (BL) Italia

www.gavazziautomation.com info@gavazzi-automation.com info: +39 0437 355811 fax: +39 0437 355880

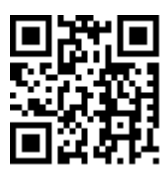

**EM530/EM540** - Manuale utente 17/05/2024 | Copyright © 2024